# **Rodatest Software Modul I**

Gebrauchsanweisung

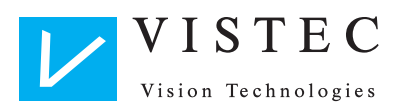

# **Wichtige Ergänzungen zur Gebrauchsanleitung Rodatest Software Modul I ab Version 2.04b**

# **Seite 6**

## **2.1 Systemanforderungen**

- Windows XP oder höher
- Prozessor: Intel Pentium mit 1 GHz oder besser
- Freier Arbeitsspeicher: **min.** 512 MB
- Festplattenkapazität: **min.** 10 MB freier Speicher
- Laufwerk: CD-ROM
- 1x RS 232-Schnittstelle oder eine USB-Schnittstelle

## **2.3 Installation der Software**

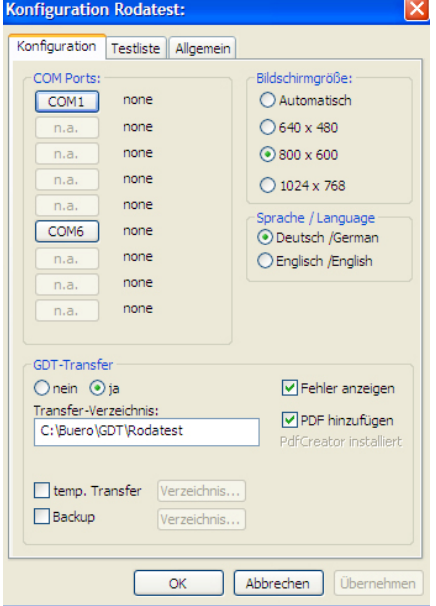

## **COM- Ports:**

In der Konfiguration stehen die COM-Ports 1-8 zur Verfügung. Bei Verwendung des Adapters für eine USB-Schnittstelle achten Sie darauf, dass in der Systemsteuerung im Gerätemanager ein com-port mit einer dieser Nummern zur Verfügung steht.

## **Seite 7:**

## **GDT-Transfer**

Die GDT-Dateien heißen im Normalfall "edv\_opt" bzw. "opt\_edv". Sie können ab der Version 2.04 in der Datei "Rodatest.ini" umbenannt werden. Diese befindet sich im Installationsverzeichnis "C/Rodatest". Es kann ein beliebiger Name gesetzt werden, z.B.:

[Options] GDT\_In=xxxxroda GDT\_Out=rodaquin

Falls die Zeilen fehlen, wird wieder edv\_opt und opt\_edv benutzt.

### **PDF hinzufügen**

Der GDT-Datei kann ein PDF hinzugefügt werden. Markieren Sie dafür das entsprechende Kästchen.

#### **Wichtig!**

Für die Erzeugung der PDF-Datei ist ein zusätzliches Programm nötig- der pdf-Creator. Ist das Programm nicht ordnungsgemäß installiert, ist die Option "PDF hinzufügen" gegraut. Sie finden das Programm auf der Installations-CD (PDFCreator\_setup.exe) . Bitte installieren Sie es bei Bedarf.

## -Temp.Transfer:

Klicken Sie dieses Kästchen an, wenn Sie GDT-Anforderungsdateien aus Ihrer stationär installierten arbeitsmedizinischen Software an ein Laptop-Verzeichnis schicken wollen. Unter Verzeichnis wählen Sie ein lokales Verzeichnis auf dem Computer. Für die Übergabe von Daten aus der arbeitsmedizinischen Software muss dort das Verzeichnis ebenfalls angewählt werden. Sie können dann mit dem Laptop unterwegs sein und ohne Verbindung zur arbeitsmedizinischen Software die gewünschten Untersuchungen mit Rodatest durchführen und zwischenspeichern. Wieder im Büro, können die Ergebnisdateien in Ihre arbeitsmedizinische Software eingelesen werden.

#### -Backup

Markieren Sie "backup" und wählen ein Verzeichnis, das am besten außerhalb der Festplatte des Computers liegt, also z.B. einen Memory-Stick.

### **2.4 Handschalter**

Bei Betrieb über den Computer ziehen Sie bitte den Handschalter vom Gerät ab. Eine Ausnahme bilden hier nur Rodatestgeräte mit der Handschalterversion 1.02 oder älter.

# **Seite 14:**

## **3.2 6 Ausdruck des Testergebnisses**

#### **Vorschau**

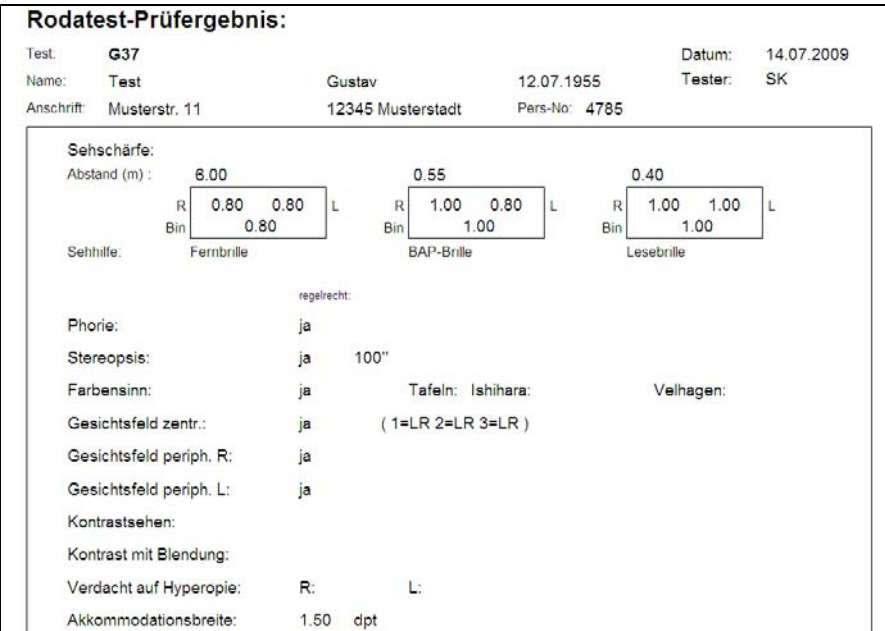

Im Ausdruck werden für Stereopsis die erreichten Werte angegeben. Im Falle einer Abweichung von der Orthophorie wird unter "Phorie" auch die Art der Abweichung angegeben.

# **Seite 19:**

## **3.3.3 Registerkarte "Allgemein"**

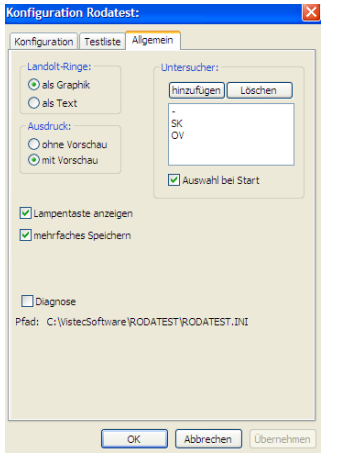

### -mehrfaches Speichern

Diese Option kann für den GDT-Transfer genutzt werden.

#### -Diagnose

Diese Funktion ist für Servicezwecke vorgesehen.

#### -Untersucher

Hier können Sie verschiedene Untersucher hinzufügen. Markieren Sie das Kästchen "Auswahl bei Start". Beim nächsten Programmstart steht Ihnen dann im Hauptfenster die Möglichkeit zur Verfügung, einen Untersucher für den jeweiligen Test auszuwählen. Dieser wird auch auf dem Ausdruck mit erscheinen.

Olching, Oktober 2009

# **Inhaltsverzeichnis.**

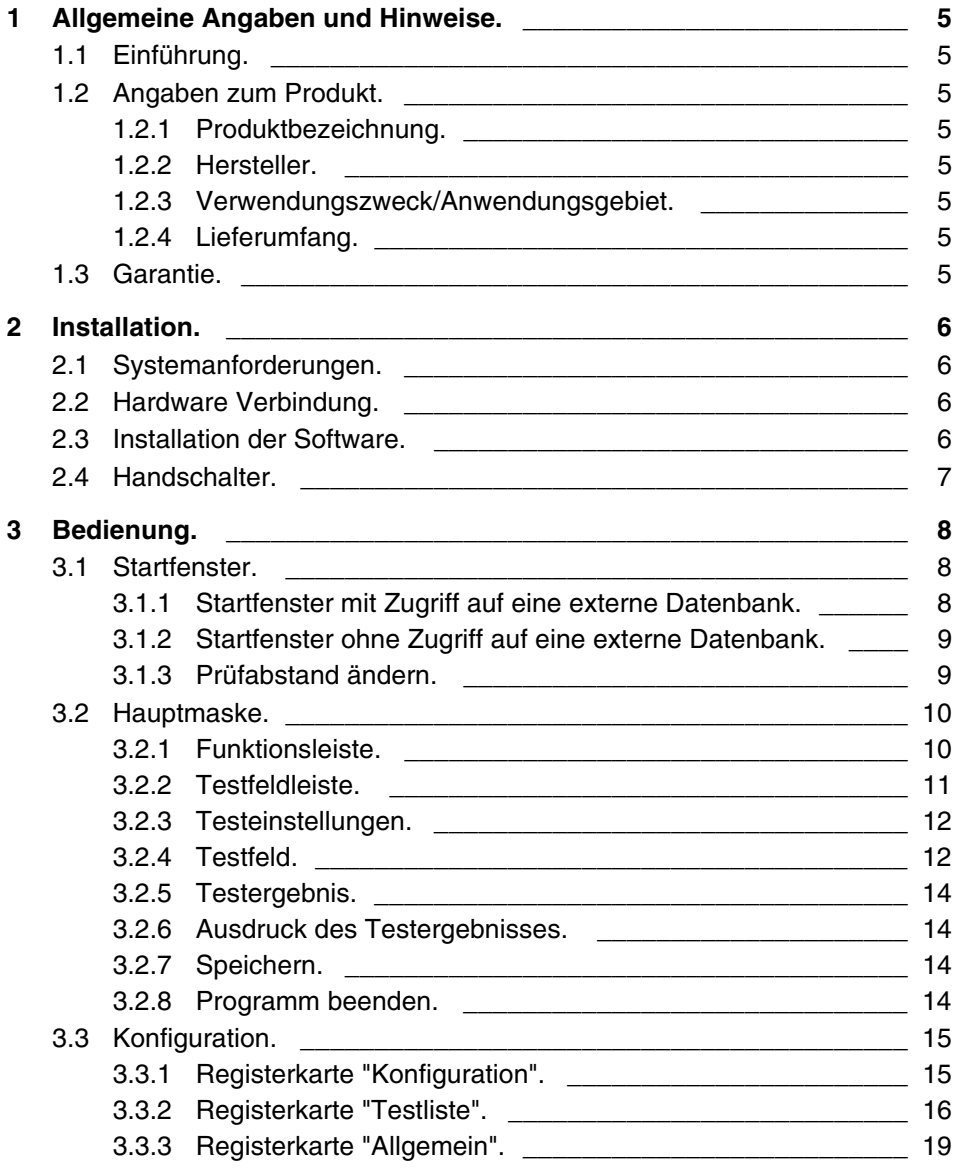

# **1 Allgemeine Angaben und Hinweise.**

# **1.1**

**1.1 Einführung.** Vielen Dank für das Vertrauen, das Sie uns mit dem Kauf dieses Vistec Produkts entgegengebracht haben. Sie haben sich damit für ein modernes, ausgereiftes Produkt entschieden, das nach strengen Qualitätskriterien gefertigt und geprüft wurde.

> Fortwährende Forschung und Entwicklung können Veränderungen in Ausführung und Lieferumfang verursachen. Die Abbildungen in dieser Gebrauchsanweisung können deswegen in Einzelfällen vom gelieferten Produkt abweichen.

Wenn Sie Fragen haben oder weitere Informationen zu Ihrem Gerät wünschen, rufen Sie uns an, faxen Sie uns oder senden Sie uns eine e-mail. Unser Serviceteam steht Ihnen gerne zur Verfügung.

Telefon: ++49/8142/44857-60 Fax: ++49/8142/44857-70 e-mail: info@vistec-ag.de

### **1.2 1.2 Angaben zum Produkt.**

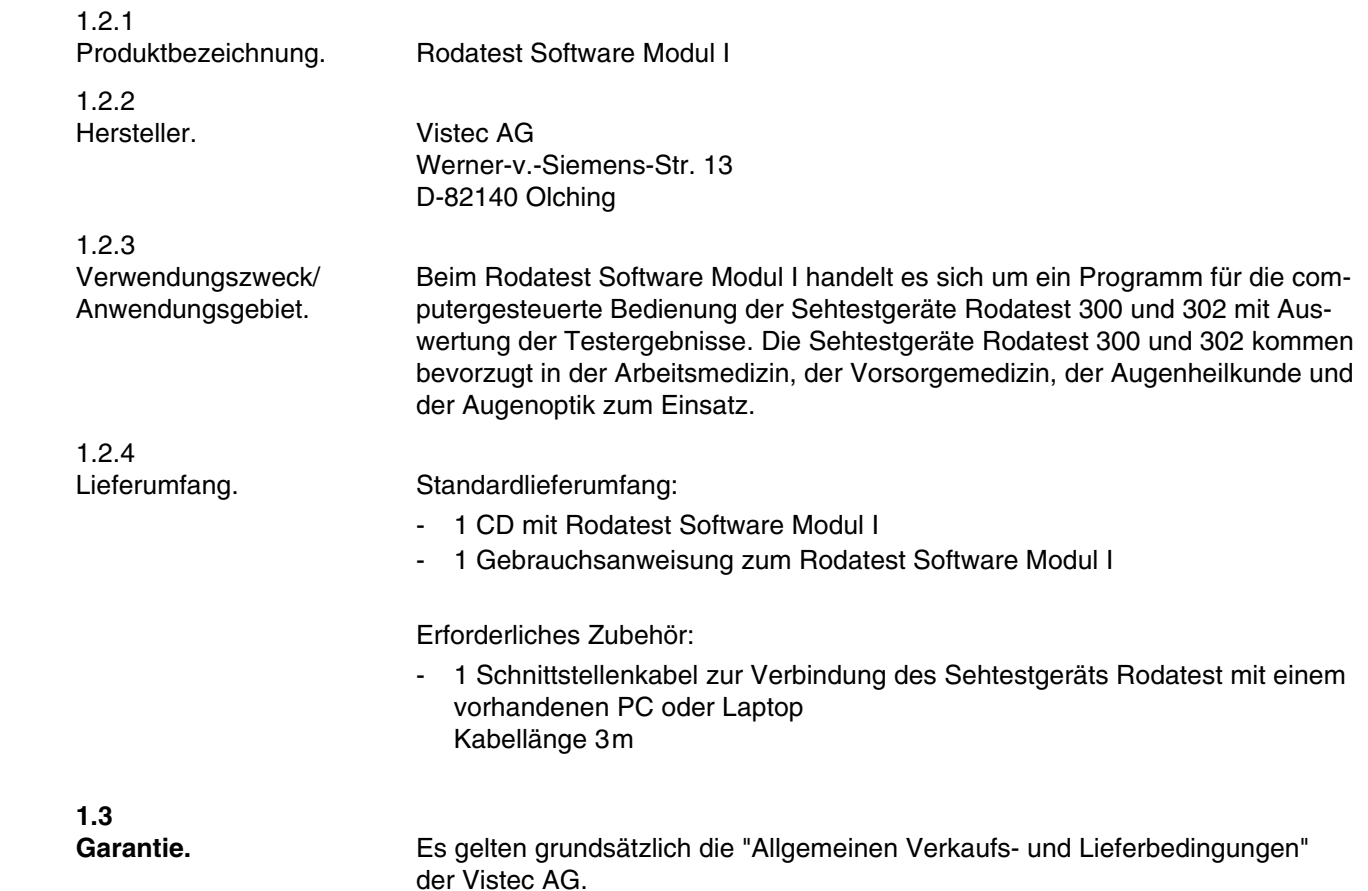

# **2 Installation.**

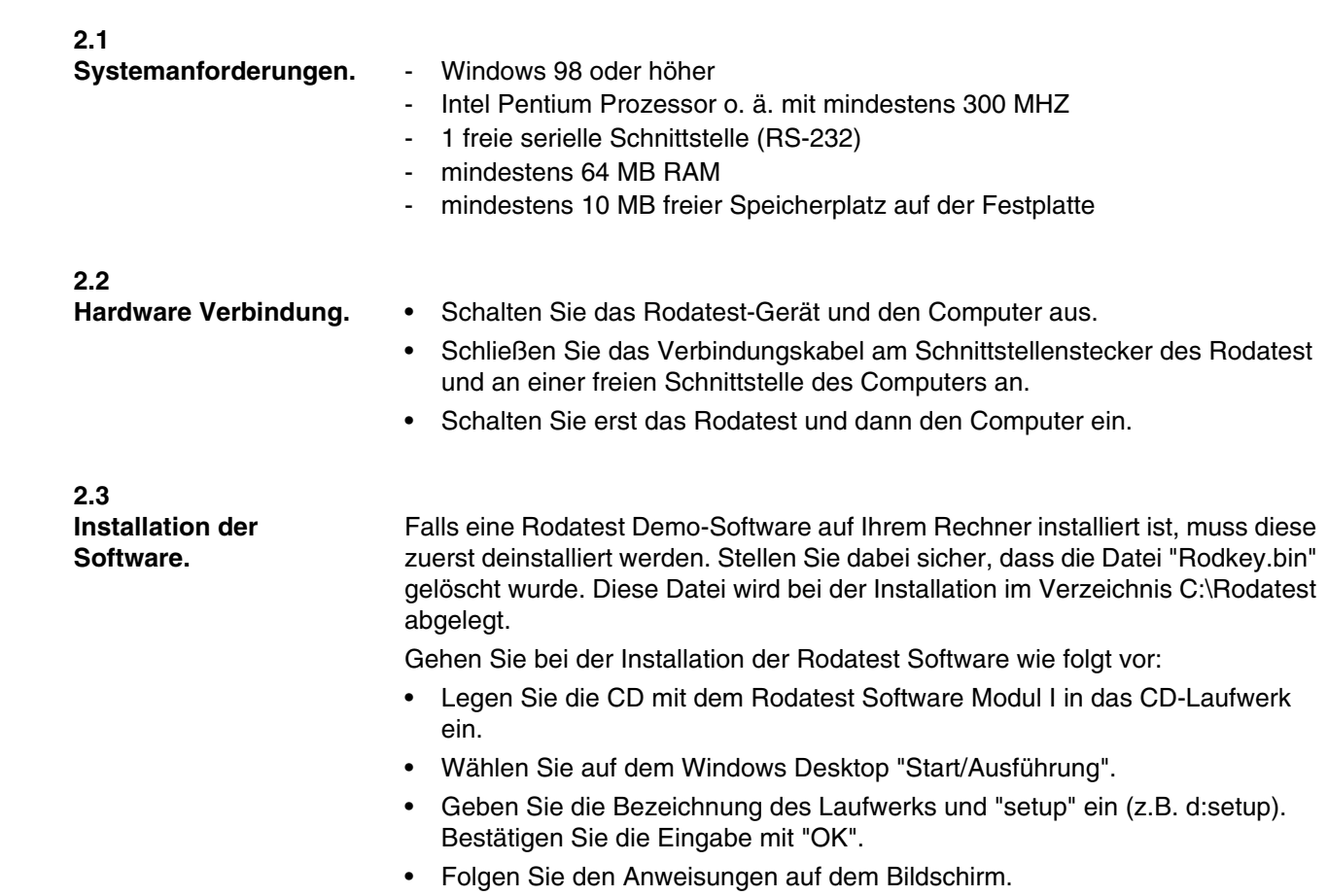

Zum Abschluß der Installation erscheint das Fenster "Konfiguration", in dem Sie noch einige Einstellungen vornehmen können. Es ist auch möglich, diese Einstellungen zu einem späteren Zeitpunkt vorzunehmen oder zu korrigieren (siehe Abschnitt 3.3, Seite 15).

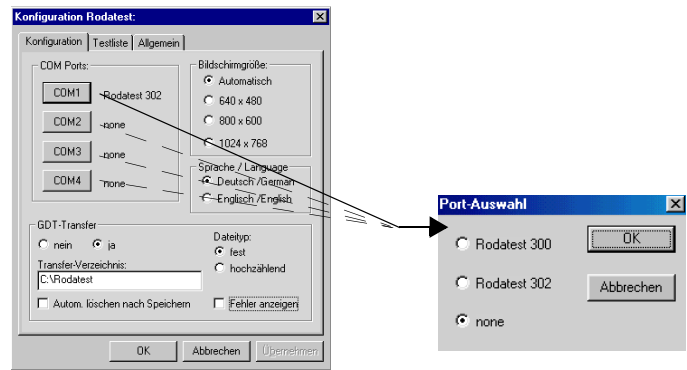

# **COM-Ports:**

Hier wählen Sie die Schnittstelle Ihres Computers, an der Sie Ihren Rodatest angeschlossen haben (z.B. "COM1"). Es erscheint ein kleines Dialogfenster in dem Sie den von Ihnen verwendeten Typ des Rodatest markieren.

# **Bildschirmgröße:**

Hier können Sie die Bildschirmauflösung wählen.

## **GDT-Transfer:**

Bei Verbund des Systems mit einer externen Datenbank (z.B. arbeitsmedizinische EDV) nehmen Sie hier Einstellungen für den Datenaustausch über die GDT-Schnittstelle vor. Beachten Sie hierbei die Dokumentation der Schnittstelle bzw. der Datenbank.

- GDT-Transfer "Nein" oder "Ja": Aktivieren Sie im Feld "GDT-Transfer" den Punkt "Ja", wenn der Zugriff auf eine Datenbank realisiert ist. Aktivieren Sie "Nein", wenn er nicht realisiert ist.
- Transfer-Verzeichnis: Geben Sie hier das Verzeichnis für die Zwischenspeicherung der GDT-Dateien an.
- Automatisch löschen:

Diese Funktion kann nur in Verbindung mit einer Datenbank angewendet werden.

Setzen Sie im Kästchen durch Maus-Klick ein Häkchen, wenn Sie mit den Probanden jeweils nur einen einzigen Test (z.B. G37) durchführen. Nach Abschluß des Tests wird dann bei erneutem Aufruf des Startfensters (siehe 3.1) der Probandenname gelöscht.

Wenn kein Häkchen gesetzt ist, bleibt der Probandenname erhalten und mit dem gleichen Probanden kann ein weiterer Test durchgeführt werden.

- Dateityp:
	- Hier können Sie folgende Arten des Datenaustauschs mit der EDV wählen:
	- Einstellung "fest":
	- Es wird immer nur ein Datensatz (Testergebnis) mit der EDV ausgetauscht.
	- Einstellung "hochzählend":

Es können mehrere Datensätze (Testergebnisse) gleichzeitig mit der EDV ausgetauscht werden. Dies ist z.B. nützlich, wenn die Untersuchungen nicht am Ort der EDV, sondern mit einem transportablen Computer an einem anderen Ort durchgeführt werden.

- Fehler anzeigen:

Diese Funktion ist für Servicezwecke vorgesehen und bleibt für den Normalbetrieb deaktiviert (kein Häkchen gesetzt).

Bestätigen Sie abschließend Ihre Eingaben mit "OK".

**2.4**

**2.4 Handschalter.** Am Rodatest kann bei Anschluß des Computers zusätzlich der Rodatest-Handschalter angeschlossen bleiben. Solange Sie das Rodatest-Programm am Computer nicht gestartet haben, können Sie Ihren Rodatest auch weiterhin vom Handschalter aus bedienen.

> Wurde am Computer das Rodatest-Programm gestartet, so ist eine Bedienung mit dem Handschalter nicht möglich. Nach Beenden des Rodatest-Programms am Computer führt das Rodatest-Gerät einen wenige Sekunden dauernden Initialisierungslauf durch. Nach Abschluß dieser Initialisierung ist die Bedienung wieder vom Handschalter aus möglich.

#### **Hinweis!**

Bei Rodatest-Geräten, die nicht mit der Software-Version 1.02 oder höher ausgerüstet sind, muß in jedem Fall zusätzlich der Handschalter am Rodatest-Gerät angeschlossen werden.

# **3 Bedienung.**

**3.1**

**3.1 Startfenster.**

Die Rodatest-Software übernimmt alle Funktionen des Rodatest-Handschalters, der in der Gebrauchsanweisung des Sehtestgeräts Rodatest beschrieben ist. Erläuterungen zu den einzelnen Sehtests und die Vorgehensweise bei der Durchführung der Tests entnehmen Sie bitte der Gebrauchsanweisung des Sehtestgeräts Rodatest.

Datenaustausch mit dem Rodatest Software Modul I:

Das Modul I ermöglicht über die GDT-Schnittstelle den Datenaustausch mit einer externen Datenbank (z.B. Arbeitsmedizinische Datenbank). Für die Untersuchung werden hier die Daten des Probanden aus der externen Datenbank aufgerufen. Nach dem Sehtest wird das Ergebnis in der externen Datenbank gespeichert.

## **Hinweis!**

Schalten Sie vor Start des Rodatest-Programms unbedingt zuerst das Rodatest-Gerät ein und warten Sie ca. 15 Sekunden, bis das Gerät seine Initialisierung abgeschlossen hat. Die Initialisierung ist beendet, wenn im Gerät keine Schaltgeräusche mehr zu hören sind.

• Starten Sie das Rodatest-Programm durch Wahl im Windows Startmenü oder durch Doppelklick auf das Rodatest Symbol im Ordner "Rodatest". Sie öffnen damit das "Startfenster" des Rodatest-Programms. Je nachdem, ob der Zugriff auf eine externe Datenbank realisiert ist oder nicht, bietet das Feld für die Probandenauswahl unterschiedliche Möglichkeiten.

**Neue Messung**  $\vert x \vert$ G37 Suchen: musterman Probanden-Auswahl G25/FeV 01.02.1947<br>05.07.1963<br>01.02.1972 Friedrich<br>Huber Klaus  $\overline{\phantom{0}}$ Franz FeV/Pkw Maier Helmul 10.04.196 **Monda** Pilot KI2 01.02.1956 ы EN473/EM1 Hyperopie Gesichtsfeld  $\Box$  ohne Sehhilfe Kontrast1 Lesebrille Prüfabstand: Kontrast2  $\blacksquare$ Bifokalbrille Fernbereich: 6.00 m Kontrast SCR  $\Gamma$ Trifokalbrille Ändern. Zwischenhereich: 0.55 m Gleitsichtbrille Alles Nahbereich: 0.40 m  $\Gamma$ BAP-Brille G37 Ziffern Kontaktlinsen Untersucher:  $\overline{\phantom{0}}$ G25 Ziffern  $\blacksquare$ Fernhrille User Abbrechen OK Wählen Sie den Probanden. | Eingabe des gesuch-Wählen Sie den ten Probanden. gewünschten Sehtest. Hier können Sie markieren, Bei Bedarf können Sie hier die mit welcher Sehhilfe der Prüfabstände individuell Test begonnen wird. ändern (siehe 3.1.3, Seite 9).

- Treffen Sie die erforderlichen Vorauswahlen zur Durchführung des Sehtests.
- Bestätigen Sie Ihre Auswahl bzw. Eingaben in der Startmaske mit "OK". Das Programm wechselt damit zur "Hauptmaske".

#### **Hinweis!**

Die Auswahl von Probanden aus der Liste "Probanden-Auswahl" ist nur möglich, wenn der Zugriff auf eine Datenbank realisiert ist (z.B. GDT-Datenbank).

3.1.1 Startfenster mit Zugriff auf eine externe Datenbank.

3.1.2 Startfenster ohne Zugriff auf eine externe Datenbank.

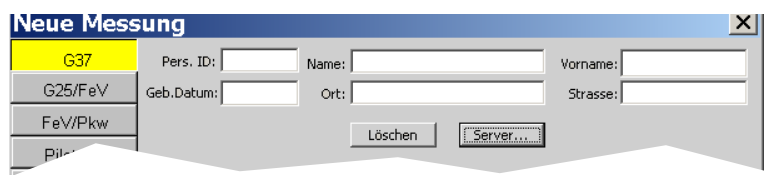

Besteht keine Zugriffsmöglichkeit auf eine externe Datenbank, können Sie hier die Daten des Probanden eingeben, wenn diese auf dem Ausdruck des Testergebnisses erscheinen sollen. Zur Eingabe neuer Daten können Sie auf "Löschen" klicken, um bestehende Einträge zu entfernen.

# 3.1.3

3.1.3 Prüfabstand ändern. Mit der Funktion "Ändern" können Sie bei Bedarf für eine bestimmte Untersuchung die Prüfabstände ändern. Dies könnte der Fall sein, wenn zum Beispiel beim Sehtest "G37" die Situation am Arbeitsplatz des Probanden berücksichtigt werden soll.

Die Änderungen des Prüfabstands werden nur für die unmittelbar anschließende Untersuchung übernommen. Mit Start der nächsten Untersuchung stellt das Gerät wieder die ursprünglichen Prüfabstände ein. Generelle Änderungen der Prüfabstände sind in der Konfiguration möglich (3.3.2, Seite 16).

Gehen Sie zur Änderung der Prüfabstände für die unmittelbar anschließende Untersuchung wie folgt vor:

• Wählen Sie in der Startmaske den Sehtest, für den die geänderten Prüfabstände angewendet werden sollen.

**Hinweis!**

Bei bestimmten Sehtests – z.B. Verkehrssehtest gemäß "FeV" (bisher "StVZO") – sind feste Prüfabstände vorgeschrieben. Bei Wahl dieser Sehtests erscheint die Funktion "Prüfabstand Ändern" grau. Es sind keine Änderungen möglich.

• Klicken Sie auf "Ändern" im Feld "Prüfabstand" der Startmaske. Folgendes Fenster wird geöffnet:

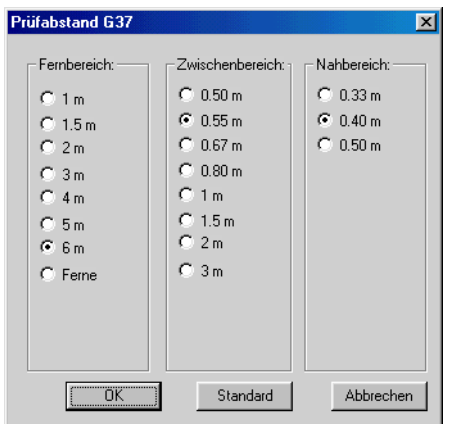

- Markieren Sie die gewünschten Prüfabstände für die Bereiche "Ferne", "Zwischenbereich" und "Nahbereich". Klicken Sie auf "Standard", wenn Sie zu den Standardeinstellungen zurückkehren wollen.
- Bestätigen Sie Ihre Eingaben mit "OK".
- Bestätigen Sie die Startmaske mit "OK", um zur Hauptmaske zu wechseln.

# **3.2**

**3.2 Hauptmaske.** Über die Funktionen der Hauptmaske bedienen Sie Ihren Rodatest und steuern den Testablauf. Darüber hinaus markieren Sie hier richtig erkannte Sehzeichen bzw. richtig gelöste Sehaufgaben.

Nachfolgend sind die Funktionen der Hauptmaske am Beispiel des Sehtests G37 beschrieben.

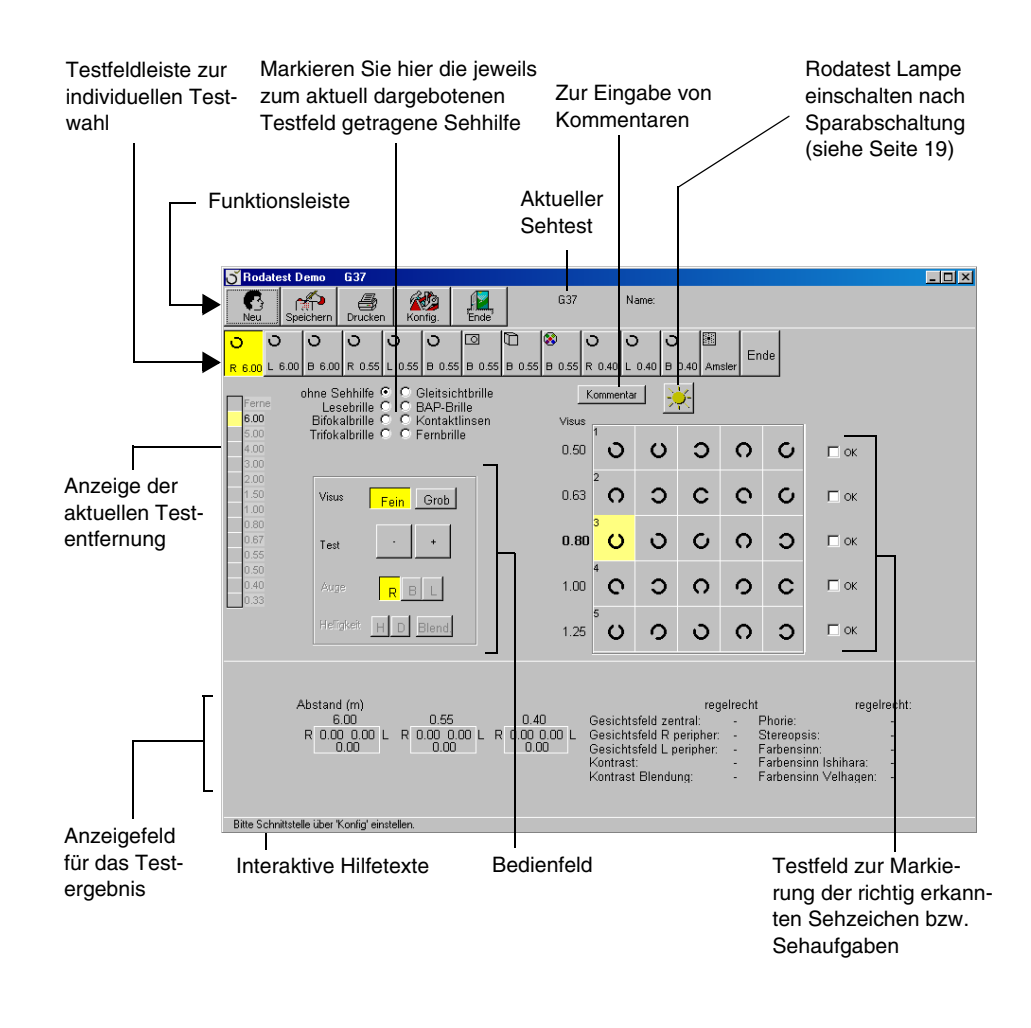

#### 3.2.1 Funktionsleiste.

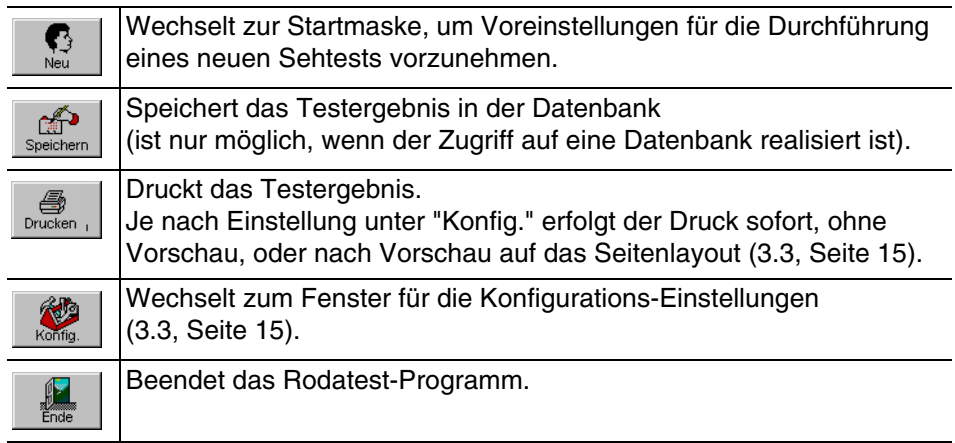

## 3.2.2 3.2.2 Testfeldleiste.

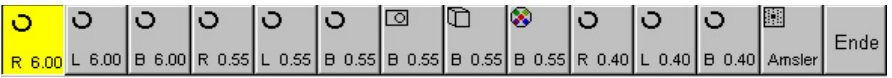

In der Regel werden Sie die Testfelder aufeinanderfolgend mit der Taste "+" oder "–" im Bedienfeld für die Testeinstellungen darbieten.

Mit den Tasten der Testfeldleiste können Sie einzelne Teste selektiv darbieten, um den Sehtest individuell zu gestalten (z.B. zur Wiederholung eines Testfelds).

Die Symbole auf der Taste zeigen an, um welchen Test es sich handelt. An der Unterkante jeder Taste wird das getestete Auge R (rechts), L (links), B (binokular) sowie der jeweils vorliegende Prüfabstand in Metern angegeben. Beispiele:

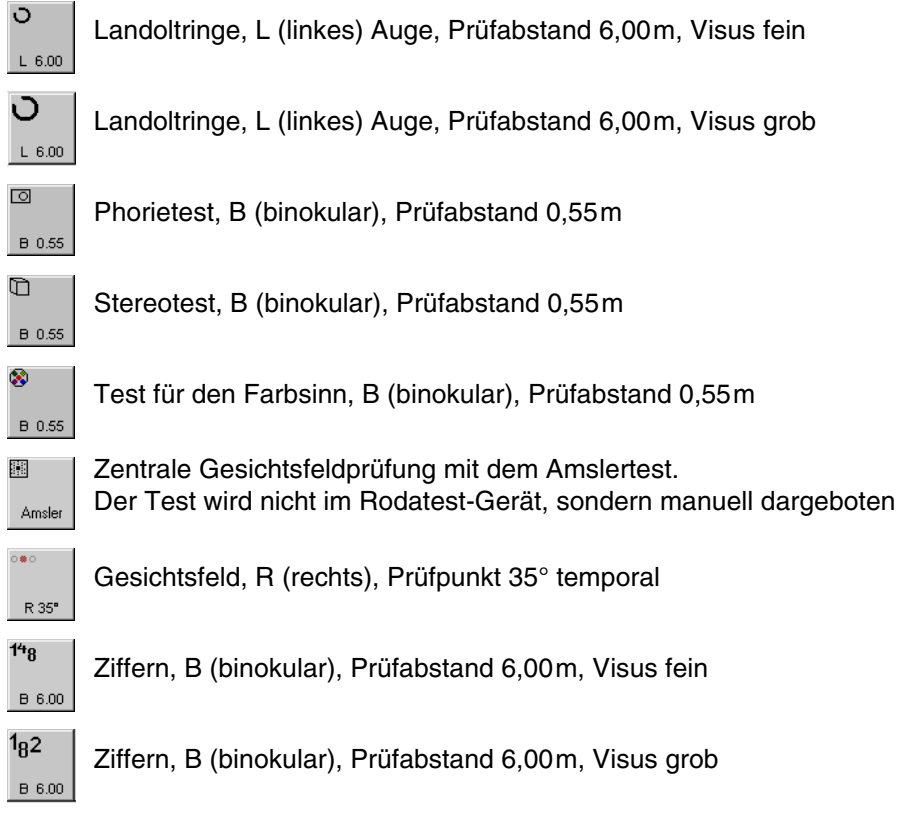

Werden vom Probanden für die unterschiedlichen Sehabstände verschiedene Sehhilfen benützt (Lesebrille, Fernbrille usw.), so sollte er immer dann, wenn ein Test mit anderem Prüfabstand dargeboten wird die dafür vorgesehene Sehhilfe tragen.

Damit die zum jeweiligen Test getragene Sehhilfe auch korrekt im Ausdruck des Testergebnisses erscheint, gehen Sie wie folgt vor:

- Wählen Sie zuerst den Test mit dem anderen Prüfabstand und markieren Sie dann die dazu getragene Sehhilfe in der Hauptmaske (z. B. Lesebrille, BAP-Brille usw.)
- Bitten Sie den Probanden die entsprechende Brille aufzusetzen und setzen Sie den Sehtest fort, bis evtl. erneut ein Test mit anderm Prüfabstand dargeboten wird.

Wird nur eine oder gar keine Sehhilfe benutzt, genügt es selbstverständlich, die entsprechende Markierung in der Hauptmaske nur einmal vor Beginn des Testablaufs vorzunehmen.

# 3.2.3

3.2.3 Testeinstellungen. Die Tasten des Bedienfeldes entsprechen den Tasten auf dem Handschalter des Rodatest. Für ausführliche Erklärungen zu den Einstellungen schlagen Sie bitte in der Gebrauchsanweisung des Rodatest nach.

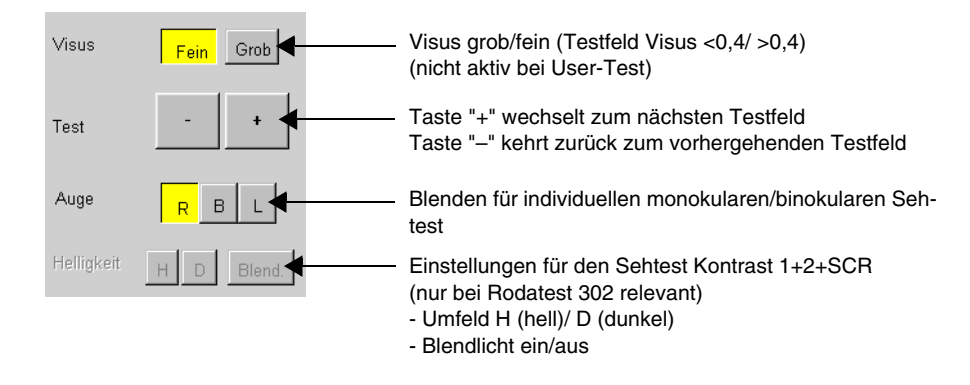

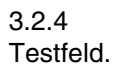

3.2.4 Testfeld. Die Testfelder zeigen die Sehzeichen (bzw. Sehaufgaben) entsprechend der Sehzeichendarbietung im Gerät (vergleichbar mit der Leitkarte bei R-Geräten), so dass Sie die Richtigkeit der Antworten des Probanden sofort protokollieren können.

### **Wie protokollieren Sie die richtigen Antworten?**

Durch einen Maus-Klick auf das jeweilige Sehzeichen im Testfeld markieren Sie die richtige Antwort mit einem grünen Häkchen. Bei versehentlich falscher Markierung, können Sie das Häkchen gegebenenfalls durch nochmaliges Klicken auf das Sehzeichen wieder entfernen. Anstelle der Maus können Sie zur Wahl des Sehzeichens auf dem Anzeichenfeld auch die Pfeiltasten benützen und das Abhaken durch Drücken der Leertaste vornehmen.

Wird eine bestimmte Anzahl von Sehzeichen einer Visusstufe richtig erkannt, erfolgt automatisch die "OK"-Bestätigung neben der entsprechenden Zeile. Die Sehaufgabe für diese Visusstufe gilt dann als erfüllt.

#### **Wie viele Sehzeichen müssen jeweils richtig erkannt werden?**

Die Anzahl der richtig zu benennenden Sehzeichen hängt von der Anforderung des jeweiligen Sehtests ab. Beim Sehtest "G37" erfolgt zum Beispiel die automatische "OK"-Bestätigung, wenn von einer Visusstufe drei von fünf Zeichen als richtig erkannt protokolliert werden. Beim Sehtest "FeV" (bisher "StVZO") sind dafür sechs richtige Antworten in jeder Visusstufe erforderlich.

#### **Darstellung der Landoltringe auf dem Bildschirm ändern?**

Die Art der Darstellung der Landoltringe auf dem Bildschirm können Sie im Konfigurations-Menü bestimmen (siehe 3.3.3, Seite 19).

#### **Test des zentralen Gesichtsfelds**

Für den Test des zentralen Gesichtsfelds benötigen Sie einen Amsler-Test. Mit diesem testen Sie einzeln das rechte und das linke Auge. Im Testfeld auf dem Bildschirm dokumentieren Sie anschließend die Ergebnisse durch Mausklick in das jeweilige Antwort-Kästchen.

#### **Test des peripheren Gesichtsfelds**

Die Vorgehensweise zur Durchführung dieses Tests ist in der Gebrauchsanweisung zum Rodatest auf Seite 24 beschrieben.

Der Test des peripheren Gesichtsfelds gilt nur dann als bestanden, wenn alle acht Darbietungen der Leuchtdioden erkannt wurden.

Wurde beim Gesichtsfeldtest eine Leuchtdiode versehentlich nicht angewählt, erscheint im Ergebnisfeld der Hinweis "fraglich" (siehe auch 3.2.5 "Testergebnis.", Seite 14). Sie können in dem Fall zum entsprechenden Test zurückkehren und nochmals prüfen.

#### **Farbtest**

Der Farbtest gilt nur dann als bestanden, wenn alle vier Teste richtig erkannt wurden.

Wurde einer der vier Farbtests versehentlich nicht angewählt, erscheint im Ergebnisfeld der Hinweis "fraglich" (siehe auch 3.2.5 "Testergebnis.", Seite 14). Sie können in dem Fall zum entsprechenden Test zurückkehren und nochmals prüfen.

## **Bildschirm-Darstellung der unterschiedlichen Testfelder**

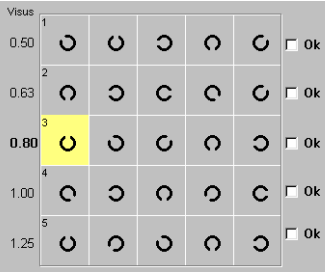

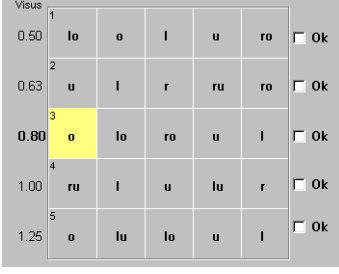

Landoltringe (als Graphik) Landoltringe (als Text)

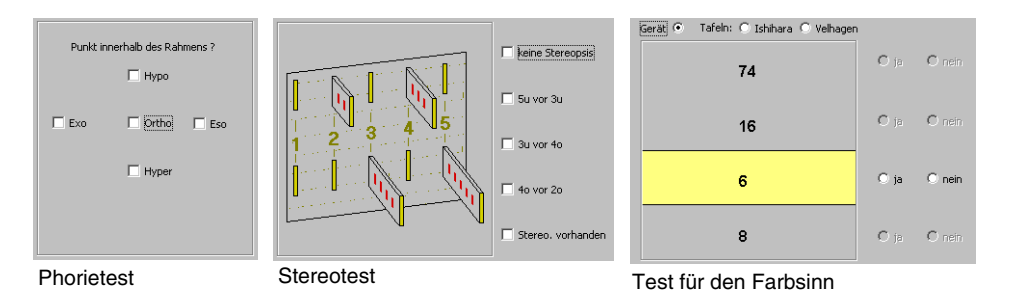

| Visus |                |                                  |                |              |                |                  |  |
|-------|----------------|----------------------------------|----------------|--------------|----------------|------------------|--|
|       | 1              |                                  |                |              |                |                  |  |
| 0.50  | $\overline{A}$ | $\overline{2}$                   | $\overline{0}$ | 3            | 5              | $\Gamma$ Ja      |  |
|       |                | Seheindruck gleich oder besser ? |                |              |                |                  |  |
| 0.63  | 5              | 9                                | 7              | 8            | $\overline{2}$ | <b>Nein</b><br>٠ |  |
|       | ö              |                                  |                |              |                |                  |  |
| 0.80  | 7              | $\overline{A}$                   | 6              | $\mathbf{0}$ | 9              |                  |  |
|       | 4              |                                  |                |              |                |                  |  |
| 1.00  | $\bf{0}$       | $\overline{2}$                   | 8              | 7            | 3              |                  |  |
|       |                |                                  |                |              |                |                  |  |
|       | $\overline{5}$ |                                  |                |              |                |                  |  |
| 1.25  | 6              | 8                                | 3              | 5            | 4              |                  |  |
|       |                |                                  |                |              |                |                  |  |

| (Bitte Amsler-Test vorhalten)                                                                                                    |    |          | Rechts temporal |
|----------------------------------------------------------------------------------------------------|----|----------|-----------------|
| Sehen Sie den weissen Punkt in<br>der Mitte des grossen Quadrats?                                                                         | ⊐น | $\Box$ r |                 |
| Fixieren Sie den weissen Punkt!<br>Sehen Sie das grosse weisse<br>Gitterguadrat ganz?                                                     |    | ΠR       |                 |
| Sehen Sie das Liniennetz in dem<br>ganzen Quadrat vollständig, die<br>waagrechten und die senkrechten<br>Linien ganz gerade und parallel? |    | ΠR       | Links temporal  |
| Amslertest                                                                                                    |    |          | Gesichtsfeld    |

Kontrast: 10 %<br>Prüfabstand: 6 00m  $0.25$  $|c|$  $\Omega$  $\Box$ 0.25  $\mathbf{C}$  $\circ$ Hyperopietest Kontrasttest (nur bei Rodatest 302)

Rechts temporal ago C nein C is  $55^{\circ}$  $C$  nei  $\overline{C}$  be  $70^{\circ}$ 85°  $\epsilon$  $C_{\text{max}}$  $\epsilon$  $\mathcal{C}$  $35^{\circ}$ Links temporal  $55^{\circ}$  $\ddot{\circ}$  $\hat{C}$  $\ddot{\circ}$  $70^{\circ}$  $\bar{c}$  $\epsilon$  $\epsilon$  $85^{\circ}$ 

# 3.2.5<br>Testergebnis.

Die Auswertung des Testergebnisses erfolgt entsprechend Ihrer Eintragungen im Testfeld automatisch und wird im unteren Bereich der Hauptmaske wiedergegeben.

Prüfabstand, unter dem jeweils getestet wurde

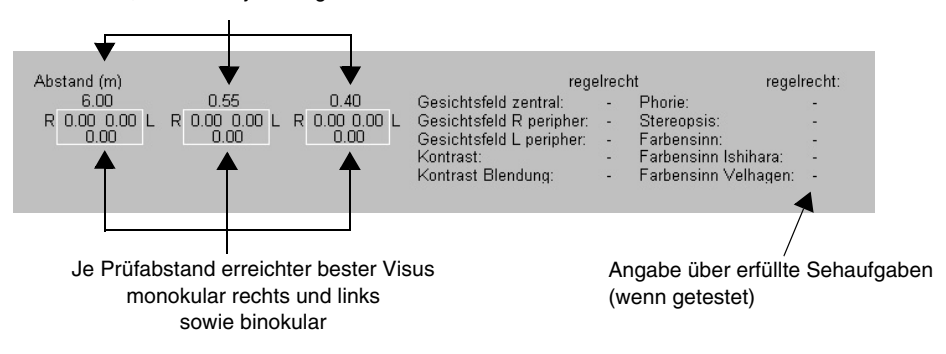

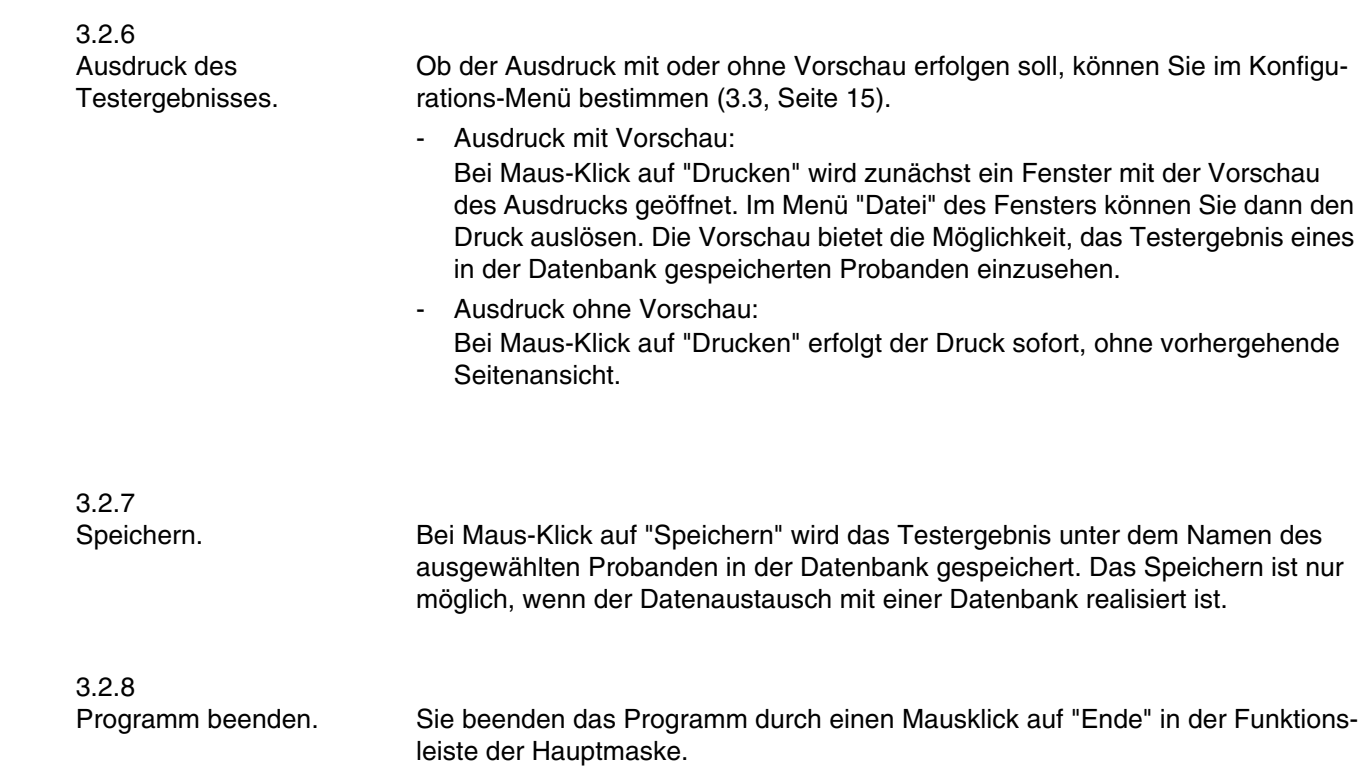

# **3.3**

Bei Maus-Klick auf "Konfig." in der Hauptmaske öffnen Sie ein Fenster mit drei Registerkarten, auf denen Sie unter anderem bestimmte Voreinstellungen treffen können, die bei jeder Untersuchung angewendet werden sollen.

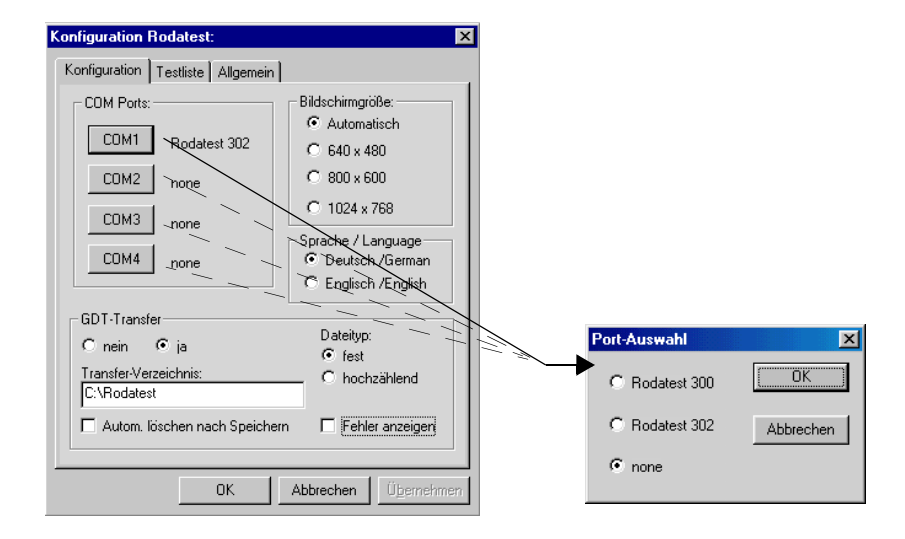

Sollten Sie die Einstellungen und Auswahlen auf dieser Registerkarte noch nicht bei der Installation der Software vorgenommen haben, können Sie dies hier nachholen. Sie können die Einstellungen bei Bedarf jederzeit ändern.

Die einzelnen Funktionen und Einstellungen sind ab Seite 6 im Abschnitt 2.3 beschrieben.

Sie können per Maus-Klick auf die Reiter der Registerkarten zu anderen Einstellmöglichkeiten wechseln. Mit Maus-Klick auf "OK" bestätigen Sie Ihre Auswahlen und schließen das Fenster "Konfiguration".

3.3.1 **Registerkarte** "Konfiguration". 3.3.2 3.3.2 Registerkarte "Testliste".

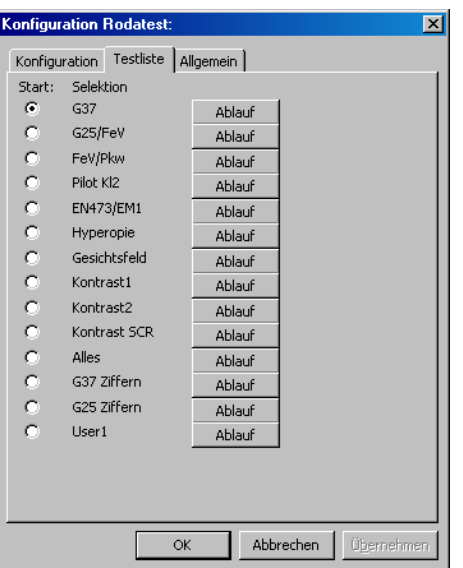

Über die Registerkarte "Testliste" können Sie die Testprogramme "G37" bis "Alles" verändern oder unter "User1" eigene Testabläufe eingeben.

Das Testprogramm, welches unter "Start" markiert ist, wird im Startfenster "neue Messung" (siehe Abb. Seite 8) gelb unterlegt und ist somit als bevorzugtes Start-Testprogramm definiert.

Um einen Testablauf zu verändern, klicken Sie auf die Taste "Ablauf" neben dem Testprogramm, das geändert werden soll.

#### **In einem Testablauf die Prüfabstände ändern**

- Wählen Sie den Test, dessen Prüfabstand Sie ändern wollen.
- Markieren Sie "User-definiert" und klicken Sie dann im Feld Prüfabstand auf "Ändern ..." und öffnen Sie somit folgendes Fenster:

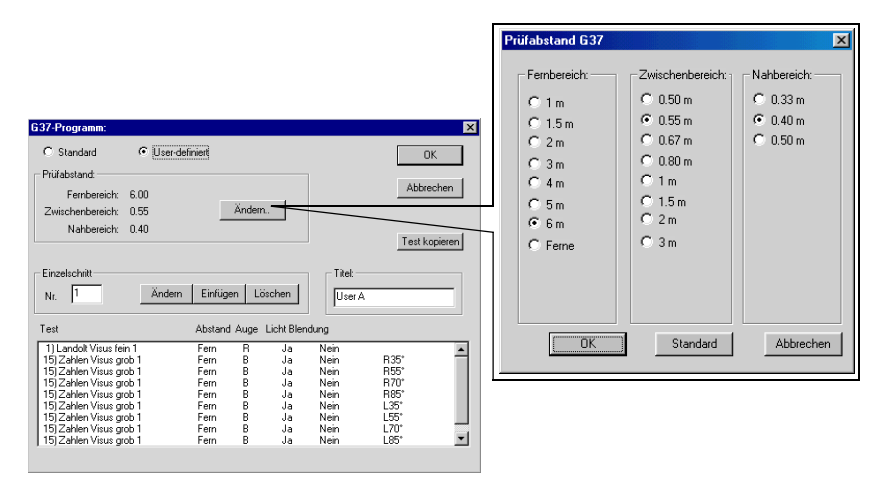

• Stellen Sie die gewünschten Entfernungen ein und bestätigen mit "OK".

#### **In einem Testablauf einen Test einfügen ändern oder löschen**

- Wählen Sie den Test, den Sie ändern, vor dem Sie einen neuen Test einfügen oder den Sie löschen wollen.
- Klicken Sie auf "Einfügen" oder "Ändern", um damit eine Liste aller im Rodatest verfügbaren Testfelder zu öffnen.

Falls Sie einen Test löschen wollen, klicken Sie auf "Löschen".

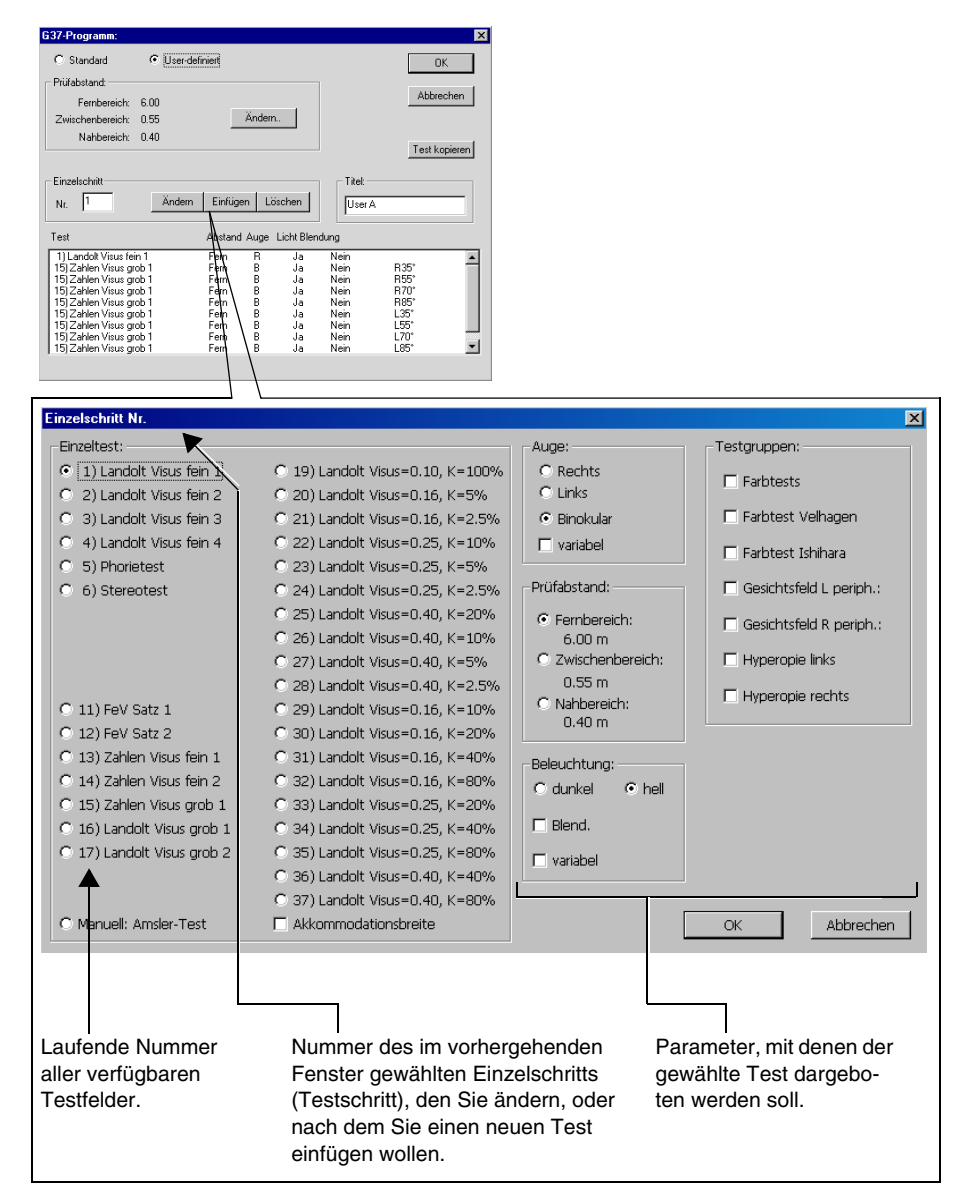

- Wählen Sie aus der Liste den Test, den Sie vor dem vorher ausgewählten einfügen möchten und bestimmen Sie die dafür gewünschten Testparameter (Prüfabstand, Auge usw.).
- Bestätigen Sie Ihre Auswahlen mit "OK".

#### **Hinweis!**

Bei den "User"-Programmen können Sie die Testfolge beliebig zusammenstellen, ergänzen oder ändern. In allen übrigen Programmen können Sie Teste nur am Ende anfügen, angefügte Teste ersetzen oder angefügte Teste löschen.

#### **Wichtig!**

Bei Eingabe von groben und feinen Visustesten ist es für die Auswertelogik notwendig, daß die groben Visusteste jeweils vor den feinen angeordnet werden (siehe Abb.).

#### **Eigene Testabläufe erstellen**

In dem Testprogramm "User 1" können Sie einen eigenen Testablauf eingeben und speichern.

Zusätzlich kann je ein zusätzliches "User"-Programm hinter den Programmen "G37" bis "Alles" gespeichert werden. Diese stehen alternativ zur Verfügung. Bei Anwahl von "Standard" wird im Beispiel G37 als Testfolge dargeboten. Bei Anwahl von "User definiert" bietet die Software "User A" als Testfolge an.

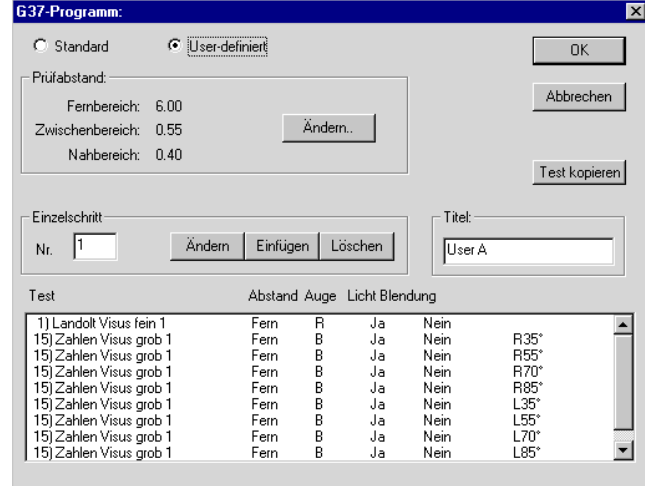

Mit der Taste "Test kopieren" können bereits vorhandene Testabläufe wie z.B. "G37" komplett in ein "User"-Programm kopiert werden. Wählen Sie den jeweiligen Testablauf aus und bestätigen Sie Ihre Auswahl.

#### **Manuelle Eingabe eines individuellen User-Programms.**

- Wählen Sie auf der Registerkarte "Testliste" das Programm "User", welches Sie für die Eingabe Ihres Programmablaufs verwenden wollen (z.B. "User1").
- Klicken Sie auf die Taste "Ablauf" neben dem gewählten Programm. Sie öffnen damit das Fenster, auf dem der Programmablauf aufgelistet wird.
- In das Feld "Titel" können Sie einen Titel für den von Ihnen programmierten Sehtest eingeben (z.B. "Sehtest-Aktionstag", "Schnell-Sehtest", "Sehen und Sport"). Der eingegebene Titel erscheint dann später neben der entsprechenden Taste "Ablauf".
- Öffnen Sie durch Maus-Klick auf "Einfügen" das Fenster mit der Liste der verfügbaren Teste.
- Wählen Sie den ersten Test des von Ihnen gewünschten Testablaufs und selektieren Sie die dafür anzuwendenden Parameter (Auge, Prüfabstand usw.).
- Bestätigen Sie Ihre Auswahlen durch Maus-Klick auf "OK". Das Fenster wird damit geschlossen. Auf der Liste des Testablaufs erscheint der von Ihnen eingegebene erste Testschritt.
- Öffnen Sie erneut das Fenster mit der Liste der verfügbaren Teste durch Maus-Klick auf "Einfügen".
- Wählen Sie den nächsten Test des von Ihnen gewünschten Programmablaufs.
- Wiederholen Sie die Schritte, bis alle gewünschten Teste eingegeben sind.
- Schließen Sie alle Fenster mit "OK".

Sie können jetzt das von Ihnen eingegeben Programm in der "Startmaske" durch Maus-Klick auf die entsprechende Taste "User" wählen.

3.3.3 3.3.3 Registerkarte "Allgemein".

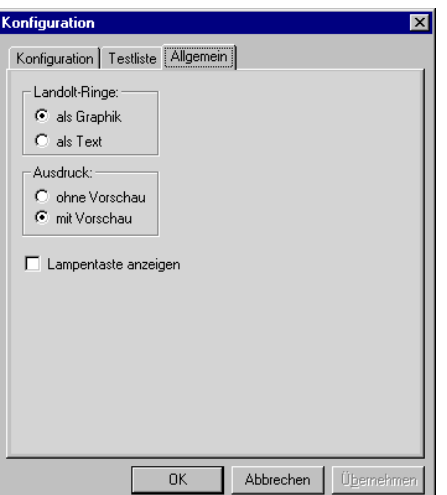

- Landolt-Ringe:

Hier können Sie bestimmen, auf welche Weise die Öffnungen der Landoltringe im Testfeld auf dem Bildschirm dargestellt werden sollen.

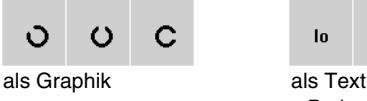

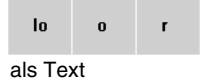

z.B.: lo=links oben, o=oben, r=rechts

Ausdruck:

Hier bestimmen Sie, ob der Ausdruck des Testergebnisses mit oder ohne Vorschau auf die Seitenansicht erfolgen soll.

Ausdruck mit Vorschau:

Bei Maus-Klick auf "Drucken" in der Hauptmaske wird zunächst ein Fenster mit der Vorschau des Ausdrucks geöffnet. Im Menü "Datei" des Fensters können Sie dann den Druck auslösen. Die Vorschau bietet auch die Möglichkeit, das Testergebnis eines in der Datenbank gespeicherten Probanden einzusehen.

- Ausdruck ohne Vorschau: Bei Maus-Klick auf "Drucken" in der Hauptmaske erfolgt der Druck sofort, ohne vorhergehende Seitenansicht.
- Lampentaste anzeigen:

Erfolgt für sechs Minuten keine Aktivität, schaltet das Rodatest-Gerät in einen Sparmodus und die Lampe im Gerät schaltet ab.

Die Lampe kann jederzeit durch Wahl eines beliebigen Tests oder mit der Lampentaste (siehe unten) wieder eingeschaltet werden. Ab Software-Version 1.03 blinkt diese Taste, wenn sich das Gerät im Sparmodus befindet.

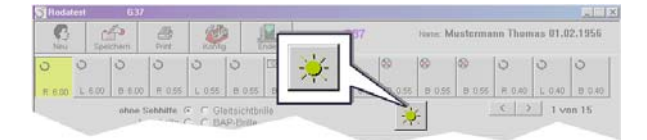

Im Konfigurationsfenster (Registerkarte "Allgemein") können Sie durch Aktivieren oder Deaktivieren der Funktion "Lampentaste anzeigen" bestimmen, ob die Taste in der Hauptmaske erscheinen soll, oder ob Sie das Wieder-Einschalten der Lampe immer nur durch Wahl eines Tests vornehmen wollen.

#### **Hinweis!**

Alle Einstellungen werden erst nach Neustart des Programms aktiv.

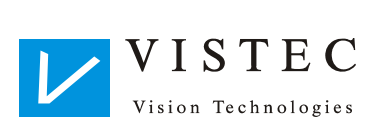

Vistec AG Werner - von - Siemens - Str. 13 D - 82140 Olching

Telefon: +49/8142/44 857-60 Telefax: +49/8142/44 857-70 Email: info@vistec-ag.de Internet: www.vistec-ag.de

07/09